## تالكشملا فاشكتساو CUAC صيخرت اهحالصإو ةعئاشلا Ï

# تايوتحملا

ةمدقملا <u>ةيس|س|ْل| تابلطتمل|</u> تا<mark>بلطتمل</mark>ا ةمدختسملا تانوكملا <u>ةيساس أ تامولءم</u> <u>ةمەم تاحلطصم</u> <u>صېخرتJJ طېشنت زمړ</u> لۍجسټلا دوك (SKU (صيخرتلا بلط تامولعم CUAC ةيقرتل بلطلا تامولعم ةفلتخملا تارادصإلا نيب ةنراقم صيخرتلا ةينب <mark>يبيرجت صيېخړت</mark> لقتسم مداخ <u>نرم مداخ بيكانت</u> CUAC مداخ صيخرت تاوطخ اهؤارش مت يتلا جماربلا طيشنت <u>مييقت لا جمانرب طيشنت</u> اهحالص إو ةعئاش لI تاهويرانۍس لI فاشكتس أ LAC يقلت مدعو ديدجلا بيكرتلا 1: ةلكشملا CUAC Windows مداخ رييغت 2: ةلكشملا صيخرتلا ةفاضتسإ ةداعإ 3: ةلكشملا تلشفو ةيقرت صيخرت ىلع لوصحلا لواح 4: ةلكشملا ةحيحص ريغ نوزخم ظفح ةدحو تبلط دقل 5: ةلكشملا صيخارتلا ةيحالص تهتنا 6: ةلكشملا ةلص تاذ تامولعم

# ةمدقملا

Cisco نم (CUAC (ةدحوملا يئاقلتلا بلطلا مكحت ةدحو صيخرت ةينب دنتسملا اذه فصي تاهويرانيسلا ضعب ءاطخأ اضيأ فشكتستو x11.x رادصإلI ىتح x.x رادصإلI نم أدبت يتلI .ةعئاشلا

# ةيساسألا تابلطتملا

## تابلطتملا

.CUAC لا ةيساسألا ةفرعم تنأ ىقلتي نأ يصوي cisco

## ةمدختسملا تانوكملا

:ةيلاتلا ةيداملا تانوكملاو جماربلا تارادصإ ىلإ دنتسملا اذه يف ةدراولا تامولعملا دنتست

- x9. و x8. رادصإلا Cisco نم (CUEAC (تاسسؤملل ةدحوملا يئاقلتلا بلطلا مكحت ةدحو ●
- Cisco Unified Business Attendant Console (CUBAC) ةدحوملI يئاقلتال بالطالI مكحت ةدحو x9. و x8. رادصإلا
- Cisco Unified Department Attendant Console ةدحوملI يئاقلتال بالطال مكحت ةدحو (CUDAC) - رادصإلا 8.x و 9.x
- Cisco Unified Premium Attendant Console (CUPAC) ةدحوملI يئاقلتال بالطالI مكحت ةدحو 9.x
- مدقتملا رادصإلI Cisco Unified Attendant Console أو دحوملI يءاقلتال بالطلا مكحت ةدحو (CUACA) - رادصإلا 10.x و 11.x
- يسايقلا رادصإلI Cisco Unified Attendant Console أو Cisco Unified Attendant Console و x11. و x10. رادصإلا - (CUACS (مداخ نود

.ةصاخ ةيلمعم ةئيب يف ةدوجوملI ةزهجألI نم دنتسملI اذه يف ةدراولI تامولعملI ءاشنإ مت تناك اذإ .(يضارتفا) حوسمم نيوكتب دنتسملا اذه يف ةمدختسَملا ةزهجألا عيمج تأدب .رمأ يأل لمتحملا ريثأتلل كمهف نم دكأتف ،ةرشابم كتكبش

# ةيساسأ تامولعم

## ةمهم تاحلطصم

#### صيخرتلا طيشنت زمر

- .صيخارتلا بلط درجمب هاقلتتس افرح 27 نم نوكم دوك وه صيخرتلا طيشنت زمر 1.
- 2. وهو يف ةغيصلا: xxxx-xxxx-xxxxx-xxxxx-xxxxx-xxxxx-xx.
- ميلستلا ةقيرط مادختسإ مت اذإ pdf. قيسنتب ةكرشلا ىلإ اهلاسرإ متيو 3. .يلعفال نيوكتال مادختس| مت اذإ ةقرو ىلء اهلاسرا متيو ،ينورتكالإل

### ليجستلا دوك

- MAC ناونع نمضتت يتلا لماوعلا نم ددع ىلع دمتعي نيعم فرحأ 8 نم نوكم زمر هنإ 1. .مداخلل
- ىلإ دنتسملا رشنلل) **صيخرت < تاميلعت** تحت CUAC WebAdmin ةحفص يف دوجوم .2 .(مداخ ىلإ ةجاحلا نود رشنلل) CUAC رايعم لوح < تاميلعت تحتو (مداخلا

ليجستال زمر ةيمست ةداعإ متت ،(CUAC رايعم) مداوخ نود رشنلل ةبسنلاب :**ةظحالم** ."زاهجلا زمر" ىلإ

## (SKU (صيخرتلا بلط تامولعم

## (2013 ربوتكأ 21 يف عيبلا ةياهن) 8 رادصإلا ●

نشيديإ زياربرتنإ نوك يت هيإ يوك

ن مي إي هي من بن التي تاس بوك يت مي

يتيرويكيس نوك-تأ-ديوك

(2015 ربمسيد 18 يف عيبلا ةياهن) 9 رادصإلا ● :ينورتكلإلا ميلستلا

L-CUACD9X-ATT-CON Department Edition

L-CUACB9X-ATT-CON Business Edition

L-CUACE9X-ATT-CON Enterprise Edition

L-CUACP9X-ATT-CON Premium Edition

:يلعفلا ميلستلا

CUACD9X-ATT-CON Department Edition

CUACB9X-ATT-CON Business Edition

CUACE9X-ATT-CON Enterprise Edition

CUACP9X-ATT-CON Premium Edition

10 رادصإلا ● :ينورتكلإلا ميلستلا

L-CUAC10X-ADV مدقتم

رفاوتلا مدقتملا يلاعلا L-CUAC10X-ADV-HA

رايعم L-CUAC10X-STND

:يلعفلا ميلستلا

لوحملا CUAC10X-ADV مدقتملا

رفاوتلا مدقتملا يلاعلا CUAC10X-ADV-HA

رايعم CUAC10X-STND

11 رادصإلا ● :ينورتكلإلا ميلستلا

L-CUAC11X-ADV مدقتم

رفاوتلا مدقتملا يلاعلا L-CUAC11X-ADV-HA

رايعم L-CUAC11X-STND

:يلعفلا ميلستلا

لوحملا CUAC11X-ADV مدقتملا

رفاوتلا مدقتملا يلاعلا CUAC11X-ADV-HA

رايعم CUAC11X-STND

## CUAC ةيقرتل بلطلا تامولعم

دادرتسال همادختسإ متي يذل|و ،(LAC) ةيقرتل| صييخرت طيشنت زمر ءارشل ناتقيرط كانه (UCSS (ةدحوملا تالاصتالا جمانرب يف كارتشالل حلاص دقع كيدل ناك اذإ .ةيقرتلا صيخرت ةمدخب صاخلا بيولا عقوم نم 1 ةيمكلا ءارش كنكميف ،(SWSS (جماربلا معد ةمدخ دقع وأ نيعتيسف ،حلاص دقع كيدل نكي مل اذإ .اناجم (جتنملا ةيقرت ةادأ) PUT ربع LAC ةيقرتلا لوخدلا ليي جست بولطملا ني لغشملا ددعل ةي واسم ةيمكب A-la-carte مادختساب هؤارش كيلء ةيقرت ةيلمع لك نييعت متي .(ميدقلا رادصإلا يف مدختسملا LAC ددع لثم) دحاو تقو يف .ةمي دقل ا ةخسن ل انم LAC ىل

ةصاخلا (LAC) لقنلاا ىلإ لوصولاا يف مكحتلا تادحو عيمج مادختسإ بجي :**ةظحالم** .لصفنم لكشب سيلو ،صيخرتلا دادرتسال اعم Carte-la-A ةمدخ ةيقرتب

قيرفب لصتاف ،PUT ربع LAC بلط دنع دقعلاب ةقلعتم لكاشم يأ توجاو اذإ :**ةظحالم** نوكي نل [.PUT معد](https://tools.cisco.com/gct/Upgrade/jsp/help.jsp) مادختساب ةلاح حتفل طابترإ .PUT قيرف عم ةلاح حتفا وأ تاباسحلا .دقعلاب ةقلعتملا لئاسملا يف ةدعاسملا ةينفلا ةدعاسملا زكرم ناكمإب

#### 9 رادصإلا ●

:(UCSS دقع مادختساب) PUT لالخ نم هيلع لوصحلا مت يذلا ةيقرتلا صيخرت

CUACD9X-AC-UPG Department Edition

CUACB9X-AC-UPG Business Edition

CUACE9X-AC-UPG Enterprise Edition

:(UCSS دقع نودب) نحشلا ةقاطب ةيقرت صيخرت

:ينورتكلإلا ميلستلا 1.

L-CUACD9X-U-AC= Department Edition

L-CUACB9X-U-AC= Business Edition

L-CUACE9X-U-AC= Enterprise Edition

:يلعفلا ميلستلا 2.

CUACD9X-U-AC= Department Edition

CUACB9X-U-AC= Business Edition

CUACE9X-U-AC= Enterprise Edition

10 رادصإلا ● (SWSS دقع مادختساب) PUT لالخ نم هيلع لوصحلا مت يذلا ةيقرتلا صيخرت لوحملا Cuakv10X-AC-UPG Advanced

رايعم Cuacst 10X-AC-UPG

رادصإ رشن ىوس PUT لالخ نم هذه نوزخملI ظفح ةدحو بJط نم نكمتي نل :**ةظحالم** .UCSS دقعب ةرادإلا

:(SWSS/UCSS دقع نودب) نحشلا ةقاطب ةيقرت صيخرت

:ينورتكلإلا ميلستلا 1.

L-CUAC10ADV-U-AC= مدقتم

:يلعفلا ميلستلا 2.

CUAC10ADV-U-AC= مدقتم

Department رادصإلا رشنل ضيوفت ةقاطب مادختساب ةيقرتلل رايخ دجوي ال :ةظحالم .Standard CUAC صيخارت ىلع لوصحلل Edition

11 رادصإلI • :(SWSS دقع مادختساب) PUT لالخ نم هيلع لوصحلا مت يذلا ةيقرتلا صيخرت

زارطلا Cuakv11X-AC-UPG مدقتملا

رايعم Cuacst11X-AC-UPG

(SWSS/UCSS دقع نودب) نحشلا ةقاطب ةيقرت صيخرت

:ينورتكلإلا ميلستلا 1.

L-CUAC11ADV-U-AC= مدقتم

L-CUAC11st-U-AC= يسايق

:يلعفلا ميلستلا 2.

CUAC11ADV-U-AC= مدقتم

CUAC11ST-U-AC= يسايق

ةلصفنم تارادصإ دجوت ال ،هدعب امو x10.x رادصإلI نم ارابتعI :**ةظحالم** رشنلا تايلمع عيمج ناكمإب .Premium تارادصإلا/ماسقألا/تاكرشلا/تاسسؤملل ةيقرتو مدقتملا رادصإليا ىلإ ةيقرتلا Enterprise/Business/Premium رادصإلى ةيلاحلا نء مدقتءملا رادصإل اىلإ ةيقرتال كنكمي ال .يسايقلا رادصإل يلإ مسقلا رادصإ رشن .Edition Department رادصإ نم رادصإ يأ

ةفلتخملا تارادصإلا نيب ةنراقم

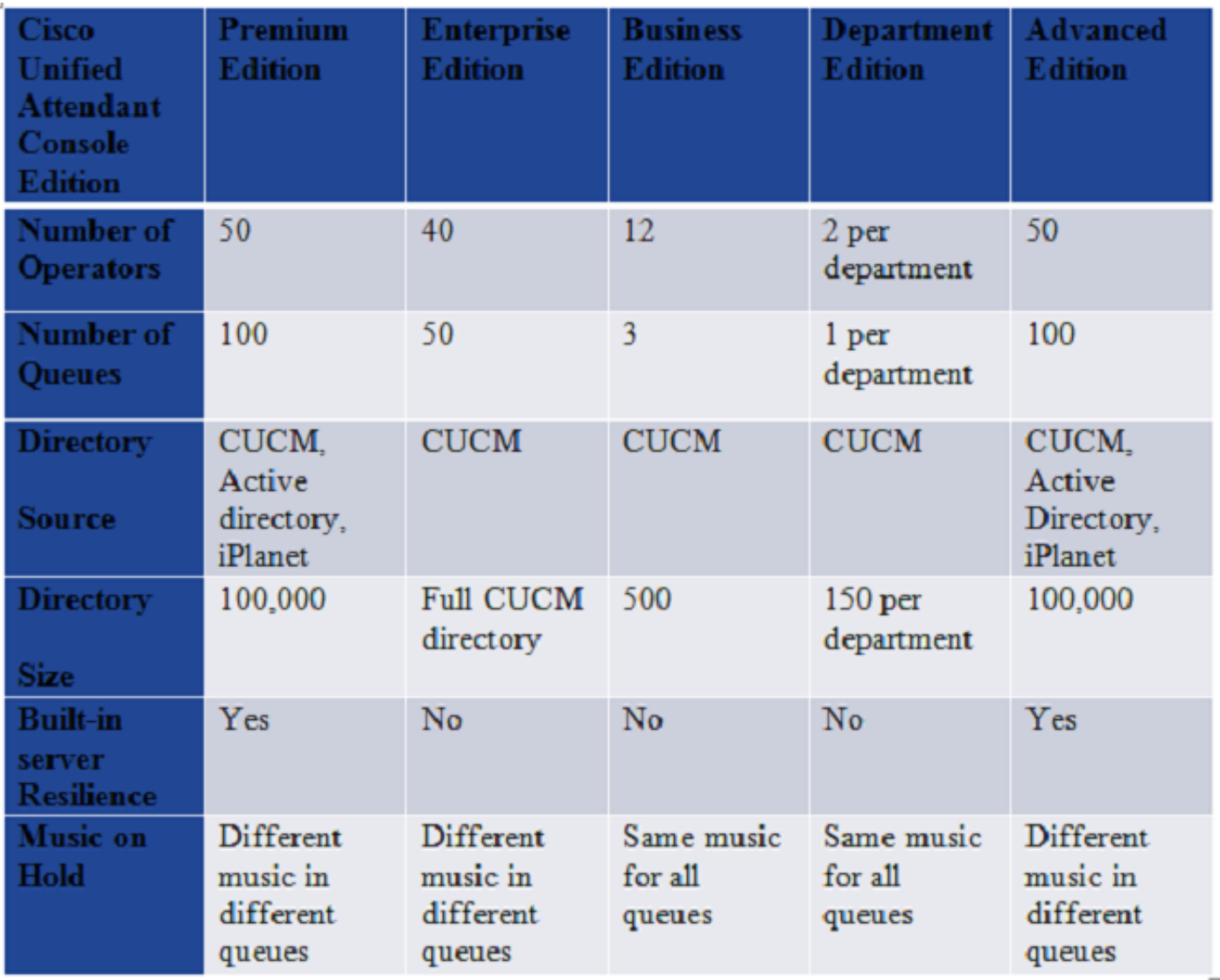

## صيخرتلا ةينب

#### يبيرجت صيخرت

- وا ت $\omega$ بثت يا ءانثا يضارتفا ل $\cup$ شب مايا 5 ةدمل يحيضوتلا ضرعلا صيخارت يتات .1 .كب صاخلا CUAC مداخل ةديدج ةيقرت
- ميءوقتلا صيء رتال يصقأ دحب مايأ 5 ةدمل اذه يحيضوتال ضرعلا صيغرت ديدمت نكمي .2 بيولا ىلع صيخرتلا عقوم نم rgf. فلم ليزنت لالخ نم (طقف ةدحاو ةرم) اموي 60 ةدمل .(مييقتلا جمارب طيشنت مسق)
- اموي 60 نم رثكأب ەذە مېيقت∪ا ةرتف ديدمت اينقت نكمملا ريغ نم ەنأ ةظحالم ىجري .3 .Cisco ةطساوب
- اهؤارش مت صيخارت مادختساب مداخلا صيخرت متي مل اذإ CUAC مداخ تامدخ فاقيإ متيس 4. .ةرتفلا هذه لالخ

#### لقتسم مداخ

- .دحاو مداخ صيخرت CUAC مداخ لكل نوكيس 1.
- يف مەليجست مت نيدل| نيلغشمل| ددع ىل| ادانتس| دع|قمل| صيخارت ددع ءارش متي .2 .تقولا سفن يف مكحتلا ةدحو
- اكيرمأ تادحو نم ةدحاو ةدحو راطإ يف نيلغشملا راقم صيخارت عيمج نيب عمجلا نكميو 3.

اكيرمأل ةفالتخم تادحو نوكت نأ نكمي وأ ةدحوملا يبيراكلا رحبال ةقطنمو ةينيتاللا .يبيراكلا رحبلا ةقطنمو ةينيتاللا

عارش مټي ال ثيجب ەب طبترم مداخ صيخرت ىلع لغشملا دعقم صيخرت لك يوتحت .4 .ةلصفنملا مداخلا صيخارت

#### نرم مداخ بيكرت

- مډاوخلا نم لك ىلع ةلصفنم صيخارت تېبثت مټي CUAC، نم 9.x رادصإلI ىتحو 1. لوصولا يف مكحتلا تادحو نم نيتفلتخم نيتطقن ىقلتتس .ةيوناثلاو ةيساسألI .نيم داخل انم لكل (LAC)
- مټيو Publisher م<code>cl</code>خار مرداخ ېلاغ صري خرت<code>D</code>ا تامول $\alpha$ م عيمجب ظافتحال متي ، $\alpha$ 10 نم ارابتعا .كرتشملا مداخ ىلإ الثامتم اخسن تامولعملا خسن
- نيوكت/تيبثتال.تيبثتال علء يضارتفا لكشب ةنورم صيخرت كانه نوكي نل .3 .لصفنم صيخرت دوجو مزلي ،ةنورملا
- (اموي 60 وأ مايأ 5) مييقتلا صيخارت بجومب يضارتفا لكشب ةنورملا نيكمت متي 4.
- .جتنملا ءارش درجمب ةيفاضإ ةفيظو صيخرت ةنورملا حبصت 5.
- موب صاخلا لحلل ةنورم Business و Enterprise نم يلاحلا رادصإلا رشن فـيضي نأ نكمي .6 .Advanced CUAC ىلإ ليحرتلا دعب تقو يأ يف

## CUAC مداخ صيخرت تاوطخ

#### اهؤارش مت يتلا جماربلا طيشنت

فلم دادرتسال (ةشاشلا تاطقل عم) ةوطخب ةوطخ ءارجإ حرشي يذلا ليلدلا يلي اميف .كب صاخلا مداخلل (rgf قيسنت) صيخرتلا

نم ةيقرتلل LAC ءارش دعب ةيقرتلا صيخرت دادرتسال ةبولطملا تاوطخلا اضيأ حرشي وهو Cisco Systems.

[CUAC مداخ صيخرت تاوطخ](http://cisco-ac.arcsolutions.com/UserWebSite/cisco/Activating%20CUAC%20Software.pdf)

رادصإ لبق هؤاشنإ مت دقف ،Cisco نم ةيمسرلا ةقيثولا وه ليلدلا اذه نأ امب :ةظحالم .تارادصإلI عيمجل يه امك لظت تاوطخلI نكل ،CUAC Advanced وأ

- ةدوجوملا صريخارتJI لوح تامولءم ةيا ىلء ةيقرتJل لوصولI يف مكحتلI ةمدخ يوتحت ال .ميدقلا مداخلا ىلع
- نم نكمټتس ،ةديدجلl صيخارتJl دادرتسال بيول| ىلع صيخرتل| عقوم ةرايز دنع طقف .2 .ديدجلا رادصإلى اىلإ كب صاخلا ميدقل! رادصإلى نم صيءخرت لا تامولءم ليقن
- دعب هريءيغت مټي مل اذإ) ميدقلl مداخلاب صاخلا ليچستلI زمرب ظافتحالI ىلإ جاتحتس .3 مداخلا يلء ةمدختسملI ةميدقلI (LAC) لوصولI يف مكحتلI تادحو ةفاك وأ (ةيقرتلI .حاجنب ديدجلا رادصإل اىلإ صيخارتJا لقن نم نكمتت ىتح ميدقلI
- طيشنتال ةمدختسملا ةيلاتال تامولعملا عمجب مق ،تامولعمل اهذه رفوت مدع ةلاح يف .4 ينورتكلإلا ديربلا ناونع وأ LAC وأ تاعيبملا رمأ مقر :ميدقلا مداخلا ىلع صيخرتلا زكرم ةلاح حتفو صي خارت ل بلطل مدختسمل كيرشلا/ةكرشلا عقومو مدختسمل مساو .ةينفلا ةدعاسملا

#### مييقتلا جمانرب طيشنت

:اموي 60 ةدمل مييقتلا صيخرت دادرتسال ةمدختسملا تاوطخلا يلي اميف

- .<u>www.cisco.com/go/ac بيول</u>ا ىلع صيءخرتلا عقوم ىلإ لقتنا 1.
- ت مق دق نكت مل اذإ .كب ةصاخلا دامتعالI تانايب مادختساب لوخدلI ليجستب مق .2 اذه) .(هالءأ طابترالI يف ةروكذملI تاوطخلI) باسح ءاشنإب مقف ،لءفالاب ليجستالب .(كب صاخلا Cisco.com فرعم سيل
- .ةيرورضلا ةكرشلا ليصافت ددح 3.
- .امهل صيخرتال ىلإ جاتحت نيذللا رادصإلاو رادصإل ددح .4
- .مداخلل زاهجلا زمر/ليجستلا زمر لخدأ 5.
- .ينورتكلإلا كديرب فرعمب ةلسرم rgf. فلم ىقلتت فوس .لاسرإ ىلع رقنا 6.
- .كتمدخ يف فلملا اذه ليمحت نآلا كنكمي 7.
- .ةمداقلا اموي 60 لا لالخ كب صاخلا مداخلا صيخرت متيس 8.

CUAC مكحت ةدحو ليمعل ةلصفنم صيخارت دجوت ال :ةظحالم

# اهحالصإو ةعئاشلا تاهويرانيسلا فاشكتسأ

## LAC يقلت مدعو ديدجلا بيكرتلا 1: ةلكشملا

- نم لقنلاا ىلإ لوصولا يف مكحتلا تادحو ءارش متو CUAC مداخل ديدج تـيبثت ءارجإ مت .1 .غلب مل اسفن قلتت مل اهنكلو Cisco
- ةلاح رەظت مل اذإ .<u>Cisco نم بالطلI قلاح مالءتسI قاداً</u> مادختساب بالطالI قااح نم ققحت .2 .هتجلاعم ءانثأ رظتناف ،**لمتكم** رمألI
- قباف ،(LAC) لوصول! يف مكحتل! ماقرا دعب تملتسإ دق نكت ملو **لمتكم** رەظي ناك اذإ .3 .ازهاج هذه (LACs) لوصول| يف مكحتل| تادحو ءارشل هتمدختس| يذل| تاعيبمل| رمأ مقر
- .(LACs ) لوصول| يف مكحتل| مئ|وق دادرتس|ل مهل Cisco TAC مادختس|ب ةل|ح حتفا 4.

## CUAC Windows مداخ رييغت 2: ةلكشملا

- .فلتخم مداخ ىلع تيبثتلا ءارجإ نآلا متيو كب صاخلا CUAC مداخ لطعت 1.
- .افلتخم ديدجلا مداخلل ليجستلا زمر نوكيس 2.
- .ةحلاص ريغ كصيخارت حبصتس ،ليجستلا زمرب ةطبترم صيخارتلا نأ امب 3.
- ةداعإل ام<code>ou</code> عامل Cisco TAC عم قل|ح حتفو قزهاج ديدجل|و ميدقل| لـيجستل| زمرب ظافتح|ل| .4 .كل (لوصولا يف مكحتلا تادحو) LAC نييعت
- فلم ءاشنإل ديدج ليجست زمرب (لوصولا يف مكحتلا تادحو) LAC نييعت نم نكمتتس 5. .كلذ دعب كب صاخلا مداخلل صيخرتلا

## صيخرتلا ةفاضتسإ ةداعإ 3: ةلكشملا

- ءارجإ مت وأ رخآلا ىلإ Windows ةزهجأ دحأ نم CUAC مداخ ليحرت اهيف مت ةلاح كانه نوكت دق 1. .Windows زاهج ىلع تارييغت
- زمر اهب طبتري يټلا تارتمارابلا ضعب ريغتت نا نكمملا نم ،تاهويرانيسلا هذه يفو .2 .فاطملا ةياهن يف ليجستلا دوك كلذكو ،ليجستلا
- امډنعو نړعم لريجست زمر ىل| صيخارتJا نړيېءت مټي ،اقبسم هتظحالم تمت امكو .3 .ةحلاص ريغ صيخارتJا ميدقت متي ،كلذ ريغتي
- .(لوصولا يف مكحتلا تادحو) LAC نييعت ةداعإل TAC Cisco ب لصتا 4.
- فلم ءاشنإل ديدج ليجست زمرب (لوصولا يف مكحتلا تادحو) LAC نييعت نم نكمتتس 5.

.كلذ دعب كب صاخلا مداخلل صيخرتلا

## تلشفو ةيقرت صيخرت ىلء لوصحلا لواح :4 ةلكشملا

:ويرانيسلا

تءق دقو ادبأ مداخلا اذه تيبثت متي مل نكلو ،(CUAC (Assume، 8.x صيءخرت ءارش مت LAC دادرتسإ لواحت امدنعو (LAC (LAC ةيقرت بلطو (x9. ،Assume (ىلإ CUAC مداخ ةيقرتب لش فت اهنإف <u>[www.cisco.com/go/ac](//www.cisco.com/go/ac)</u>، الشفت لي

- طبترم لييجست دوك دجوي ال يلIتالابو ،ادبا مدختسي مل CUAC 8.x صيخرت نال كارذو .1 لوح تامولعم ةيأ ىلع LAC ةيقرت يوتحت ال .CUAC صيخرت تانايب ةدعاق يف LAC اذهب .ميدقلاا مداخلI
- قفاوتملا كب صاخلا (LAC) لوصولا يف مكحتلا طخ مادختسإ كيلء :ةلكشملا هذه لحل .2 ىلإ عوجرلا مث ،ابناج اذه x8. صيخرت نييعت مث ،مداوخلا ليجست زمر عم x8. رايعم عم ىلإ اذه يدؤيس .9.x رايعم ةيقرتب صاخلا LAC دادرتسإ مث .<u>www.cisco.com/go/ac ع</u>قوم .حاجنب x9. مئادلا صيخرتلا فلم ءاشنإ

## ةحيحص ريغ نوزخم ظفح ةدحو تبلط دقل 5: ةلكشملا

- ىلع لوصحلا مث حيحص ريء بـاط ىلع ءانب RMA ءارجإل Cisco تاباسح قيرفب لصتا .1 .حيحصلا ءزجلا مقرل بلط
- .اذه يف كتدعاسم نم TAC نكمتي نل .2

## صيخارتلا ةيحالص تهتنا 6: ةلكشملا

- كنكمي ،مايأ 5 اەتدم غلبت يتال يحيضوتال ضرعال صيغارت ةيحالص ءاەتنا ةل|ح يف .1 ةدحاو ةرم) ام<code>60</code> هتدم يذلا مي قتال صيخرت دادرت<code>س</code>او صي $\zeta$ خرتا بي و عقوم ةرايز . [CUAC مداخ صيخرت تاوطخ ىلإ](http://cisco-ac.arcsolutions.com/UserWebSite/cisco/Activating%20CUAC%20Software.pdf) عجرا .(طقف
- ،اضيءا متوجال ص ءاهتناو لءف لاب اموي 60 ةدمل ميي قتلI صيخرت مادختسإ ةلاح يف .2 لكشب كيدل CUAC مداخ صيخرتو Cisco نم صيخارت ءارش نوكيس ديحولا رايخلا نإف .اموي 60 غلبت يتال هذه مي قتل اةرتف ةدايزل ليدب لح كانه نوكي نلو .مئاد

# ةلص تاذ تامولعم

- عقوم صيخرتلا ىلع بيولا: [www.cisco.com/go/ac](//www.cisco.com/go/ac)
- [تيبثتلاو ةرادإلا ةلدأ](//www.cisco.com/c/ar_ae/support/unified-communications/unified-attendant-consoles/products-installation-guides-list.html) :CUAC رادصإ لكل تيبثتلاو ةرادإلا ةلدأ ●
- <u> Cisco Systems تادنتسملاو ينقتلا معدل!</u> •

ةمجرتلا هذه لوح

ةيل المادة الله من الناساب دنت ساب دنت مادينين تان تون تان ال ملابات أولان أعيمته من معت $\cup$  معدد عامل من من ميدة تاريما $\cup$ والم ميدين في عيمرية أن على مي امك ققيقا الأفال المعان المعالم في الأقال في الأفاق التي توكير المالم الما Cisco يلخت .فرتحم مجرتم اهمدقي يتلا ةيفارتحالا ةمجرتلا عم لاحلا وه ىل| اًمئاد عوجرلاب يصوُتو تامجرتلl مذه ققد نع امتيلوئسم Systems ارامستناء انالانهاني إنهاني للسابلة طربة متوقيا.